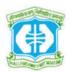

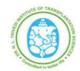

#### **Online Recruitment Application - User Manual**

#### **Online Recruitment Application Flow**

- Candidate Registration
- Basic Details
- Education Details
- Experience & Training Details
- Documents Upload
- Make Payment
- Print Application

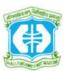

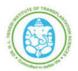

#### **Online Recruitment Application - User Manual**

#### 1. Candidate Registration - Login:

- Click on Register Now for New Registration
- Click on Candidate Login, If already registered

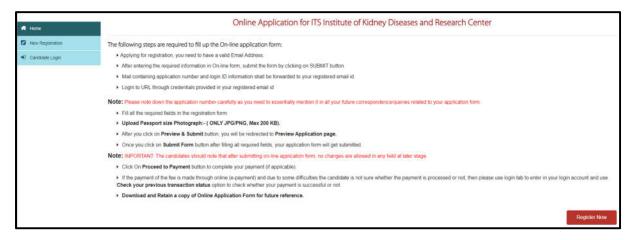

► Go through the details and click on **Got it** 

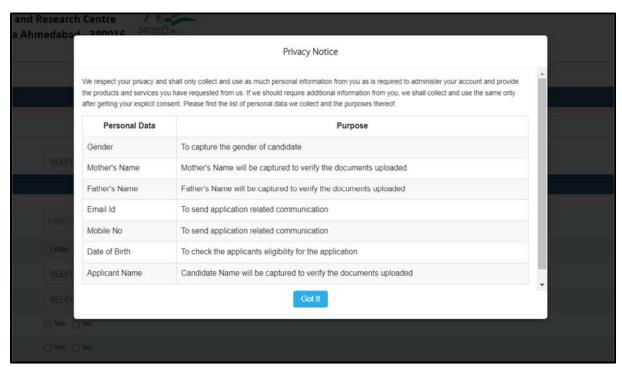

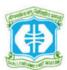

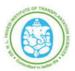

#### **Online Recruitment Application - User Manual**

Select Post Applied for

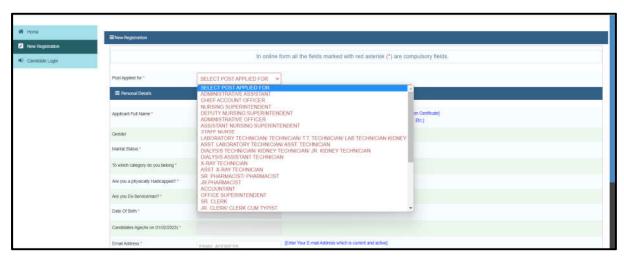

Finter Applicant Full Name & Select Gender

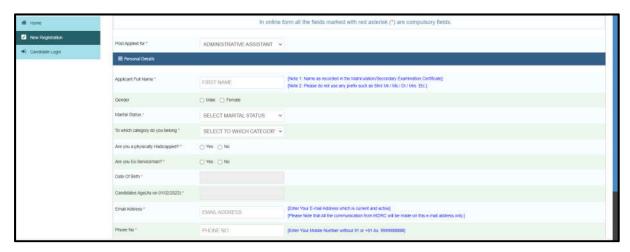

> Select Marital Status

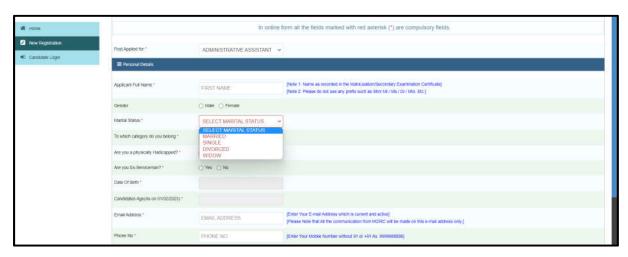

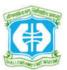

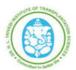

#### **Online Recruitment Application - User Manual**

> Select Category

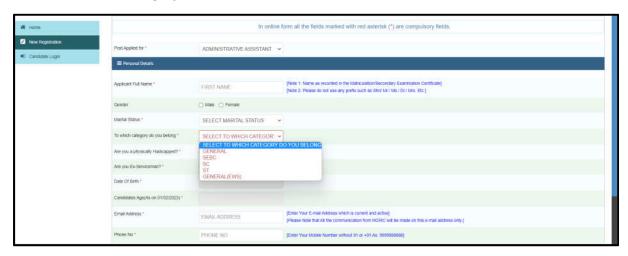

Note: Required to upload documentary avidence for all category, except General

Select & declare if applied with **Physically Handicapped or Ex-Serviceman** 

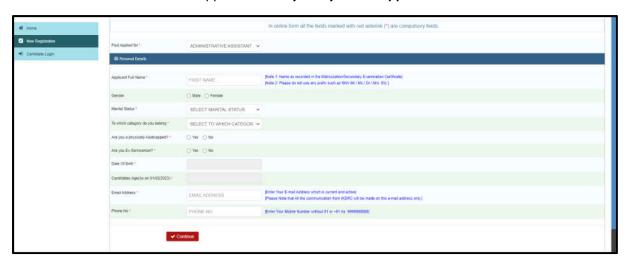

Note: If yes, Required to upload documentary avidence/ proof of document

> Select Date of Birth

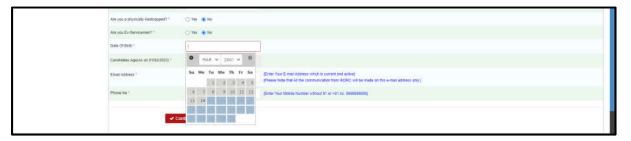

Note: Required to upload documentary avidence/ proof of document

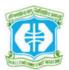

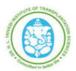

#### **Online Recruitment Application - User Manual**

Enter valid **Mobile Number** & **Email Address** for Authentication and all communication from IKDRC

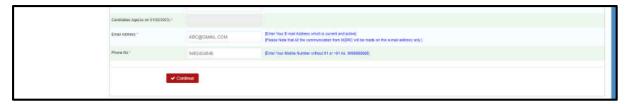

- After that Click on **Continue**
- Click on **OK** for further process of Registration
  Please note that, the submitted details can't edit after submission

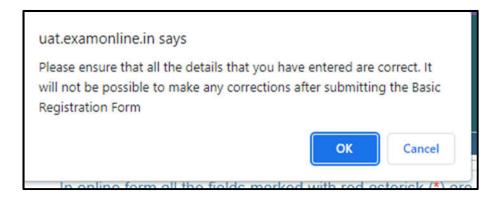

➤ Enter **OTP** for verification
Please note that, the OTP will be sent on given Email ID through the system.
Subsequently, the Username and Password will be sent on same email id

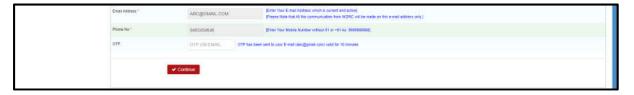

- > After click **Continue** button
- > Review the submitted details and click on Save and Continue

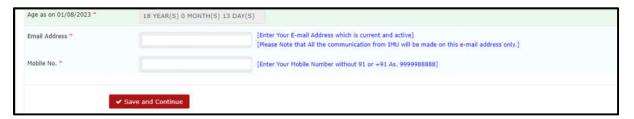

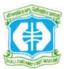

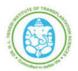

#### **Online Recruitment Application - User Manual**

#### 2. Basic Details:

> Enter Present & Permanent Address detail

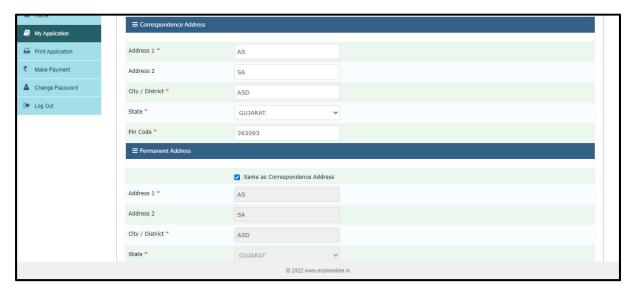

Click on Save and Continue

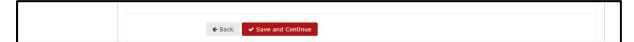

#### 3. Education Details:

> Select Examination & fill other details of Graduation as well as Post Graduation

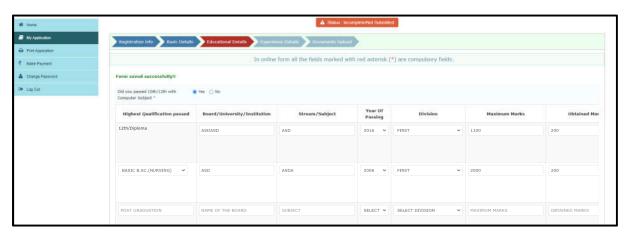

Note: Education Qualification details are mandatory based on post minimum requirement

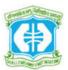

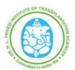

#### **Online Recruitment Application - User Manual**

> Upload proof of document only in PDF format for each educational details

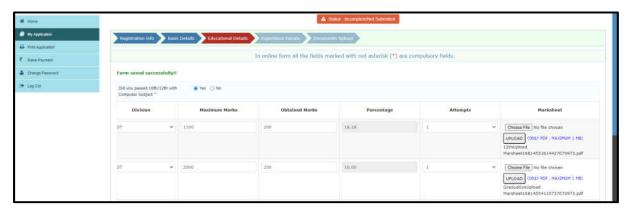

Select declaration of CCC+ Certification status

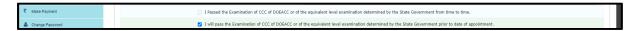

#### Note: If select Passed Examination than required to upload documentary avidence

> Select the Language Proficiency of Read, Write & Speak

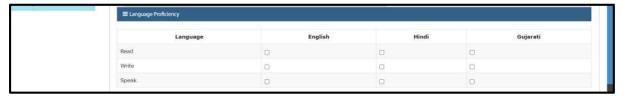

> Fill details of Medical Council registration for UG/ PG, if required

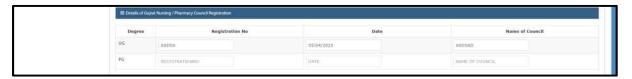

Click on Save and Continue

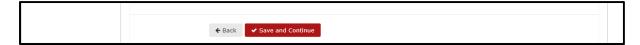

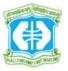

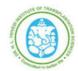

#### **Online Recruitment Application - User Manual**

#### 4. Experience Details:

- Select and Declare the Minimum Experience required for respective posts
- Enter the Experience details including subject. if subject are not applicable than select Not Applicable
- > Fill other details of Current and past posting with duration, if more than one please click add more button
- ➤ Kindly upload Experience Certificate in PDF format as a proof of document

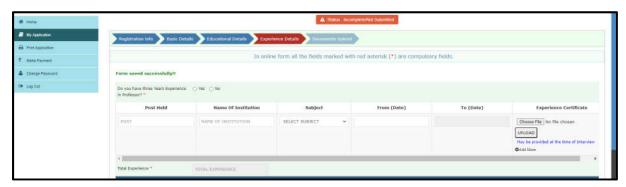

#### **Training Details:**

- > Enter the Training details
- > Fill other details of training, if more than one please click add more button
- Kindly upload Training Certificate in PDF format as a proof of document

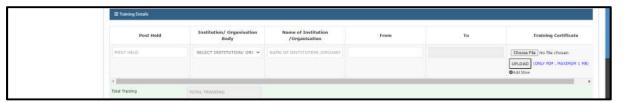

Click on Save and Continue

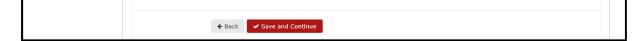

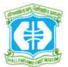

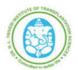

#### **Online Recruitment Application - User Manual**

#### 5. Documents Upload:

> Upload all the relevant documents as per the given file size limitation

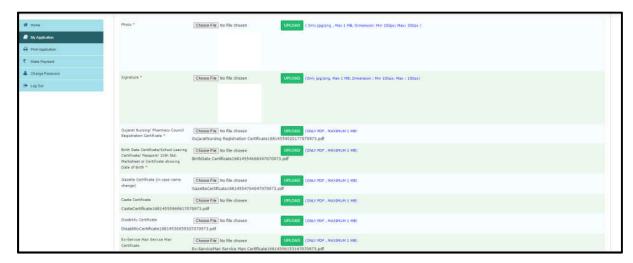

➤ Click on **Preview & Submit** button for Preview Application

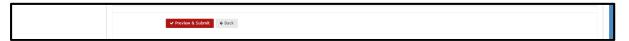

> Click **Submit Form** button for final submission of application or click edit if required

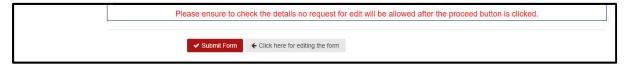

### 6. Payment Process:

> After Final Submission of application click **Make Payment** button for payment process

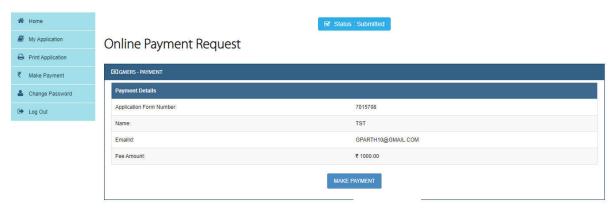

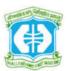

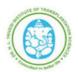

### **Online Recruitment Application - User Manual**

> Enter details and click **Proceed** button for payment gateway

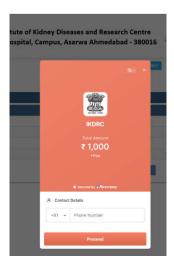

> Select Payment option Credit Card/ Debit Card/ UPI/ Wallet/ Others

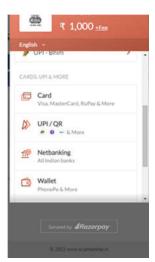

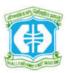

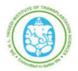

### **Online Recruitment Application - User Manual**

After completion of payment process please take printout of submitted Application and check payment status

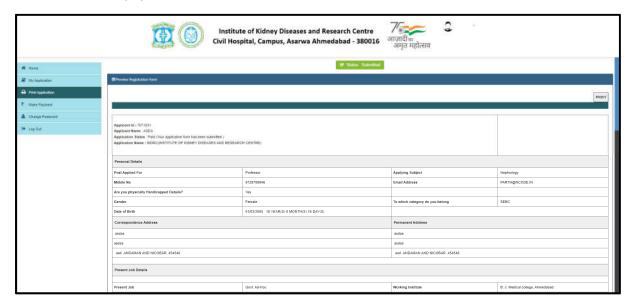

### **Helpdesk for Technical Support Details:**

> Call: +91-9310611990 / +91-8595750947

> Email: support@registernow.in

**End**